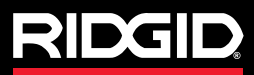

**Quick Start Guide**

# SeeSnake CSO

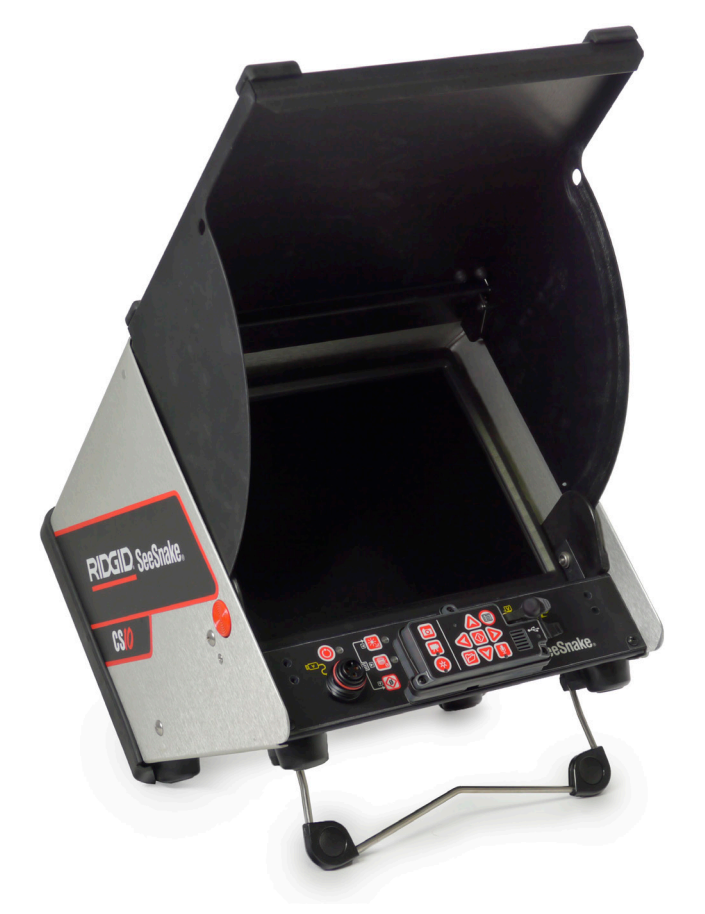

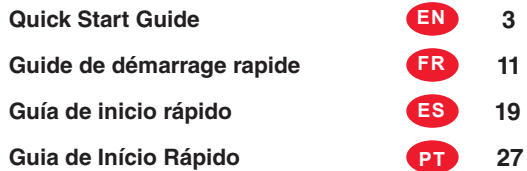

# Quick Start Guide

# WARNING!

Read the safety information in the beginning of the CS10 Operator's Manual carefully before using the CS10. Failure to understand and follow the contents of the safety sections may result in electrical shock, fire, property damage, and/or serious personal injury.

# Start Here

This CS10 Quick Start Guide provides an overview of function and operation. For more details, see the Operator's Manual that accompanies the CS10.

# **CS10 Components**

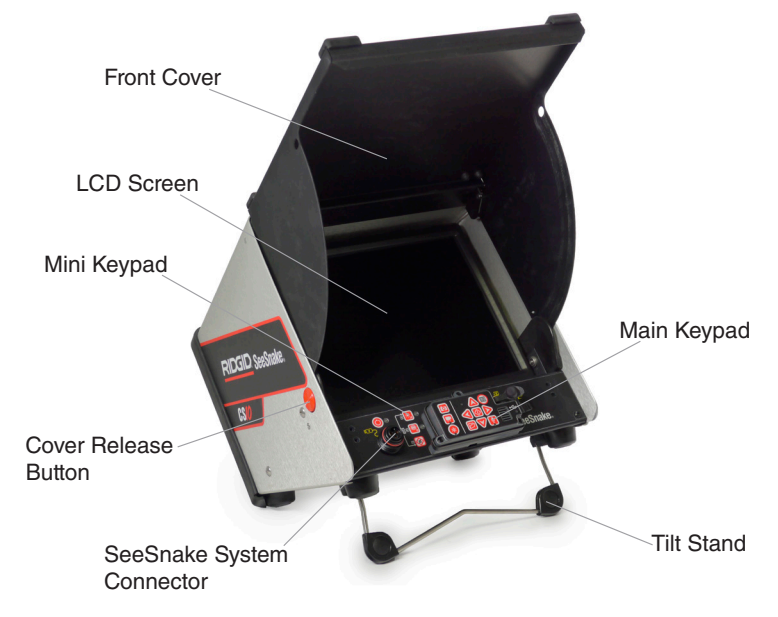

# **Powering the CS10**

The CS10 can either be powered with one or two Li-Ion rechargeable batteries or with the external power cord. To reduce the risk of electrical shock, use battery power as the preferred powering method.

# Operating Instructions

- 1. Tilt the CS10 back slightly and pull forward on the tilt stand until it locks in place.
- 2. Raise the front cover by depressing the orange cover release buttons on each side of the unit and lift up on the cover until it locks securely into place.
- 3. Insert at least one battery into the CS10 battery dock or plug the external power cord into a standard outlet.
- 4. Connect the CS10 to a SeeSnake camera inspection system.
- 5. Press the Power Key  $\bullet$  to turn ON the CS10 and the camera.
- 6. If desired, press and hold the Zero Key  $\circled{2}$  to zero the counter.
- 7. Push the camera head through the line. Proceed with pipe inspection in accordance with the SeeSnake Reel's operator's manual.

#### **USB Port**

Insert a thumb drive into the USB port to store images and video captured by the CS10. The CS10 cannot capture video, Autolog video, or photos until a thumb drive is inserted into the USB port. The USB LED will be ON steadily when ready for use.

#### **Jobs**

The CS10 automatically saves photos, videos, and Autolog videos to the latest Job on the thumb drive. The CS10 will open a new Job if there is not already one on the thumb drive. The CS10 will save media files to a new session on the thumb drive when the thumb drive is ejected and when the CS10 shuts down.

#### **Recording Autolog Video**

Autolog video captures a highly compressed video of an inspection, but uses a smaller file size than standard video. Press the Autolog Key  $\bullet$  to start and stop recording an Autolog video. The Autolog LED will be lit during Autolog recording.

Press the Microphone Mute Key **to** to turn OFF the microphone and to record Autolog video without audio.

Press the Photo Key  $\blacksquare$  or the Video Key  $\blacksquare$  to capture additional photos or higher frame rate video clips while recording an Autolog video.

#### **Recording Video**

Press the Video Key  $\Box$  to start and stop recording a video. The Video LED on the Main Keypad will be lit during video recording.

Video and Autolog video can be recorded simultaneously and independent of each other. Both video recording types can be started and stopped without affecting the other.

#### **Taking Photos**

Press the Photo Key  $\bullet$  to take a photo.

#### **Reviewing Images and Video**

To review the files stored on the USB thumb drive, access the Media List from the Job Manager screen  $\blacksquare$ . In the Media List use the Arrow Keys  $\textcircled{N} \blacksquare$  and the Select Key  $\circledast$  to select media files. Alternatively, access the Job Manager screen from the Main Menu $\mathbf{0}$ .

Use the Right and Left Arrow Keys  $\bigcircled{P}$  to fast forward and rewind video and Autolog recordings.

#### **Locating the Camera Using the Sonde**

If using a SeeSnake pipe inspection system with a built-in Sonde, detect the camera's location underground by using a locator such as the RIDGID-SeekTech SR-20, SR-60, Scout™ or NaviTrack® II.

- 1. Press the Sonde Key **o** on the CS10 to turn the Sonde ON and OFF.
- 2. Run the SeeSnake push cable from 5 ft to 10 ft [1.5 m to 3 m] into the pipe.
- 3. Use the locator to find the Sonde's position by setting it to Sonde mode and by scanning in the direction of the Sonde's probable location until the locator detects the Sonde.
- 4. If desired, extend the SeeSnake push cable further down-pipe and locate the Sonde again starting from the previous located position.
- 5. Once you have detected the Sonde, use the locator indications to zero in on its location precisely. *For detailed instructions on Sonde locating, consult the operator's manual for the locator model you are using.*

#### **Completing an Inspection**

Close current Jobs to make a Report. Making a Report will allow images and video to be viewed on any web browser.

- 1. Press the Job Manager Key  $\Box$ .
- 2. Navigate to the "Eject USB."
- 3. Press the Select Key  $\circled{2}$ .
- 4. When the USB LED light turns OFF, remove the thumb drive before shutting down the CS10.

#### **Delivering Reports from the Thumb Drive**

After closing current Jobs and finalizing a Report, remove the thumb drive from the CS10 and insert it into a USB port on a computer to view the list of files.

Double-click the file named "report.html" to view the media in a web browser. Click on the preview of each media item in the web browser to view full size photos and to playback video and Autolog video. Use the browser's "back" button to return to the initial page.

# **Keypad and Icon Legends**

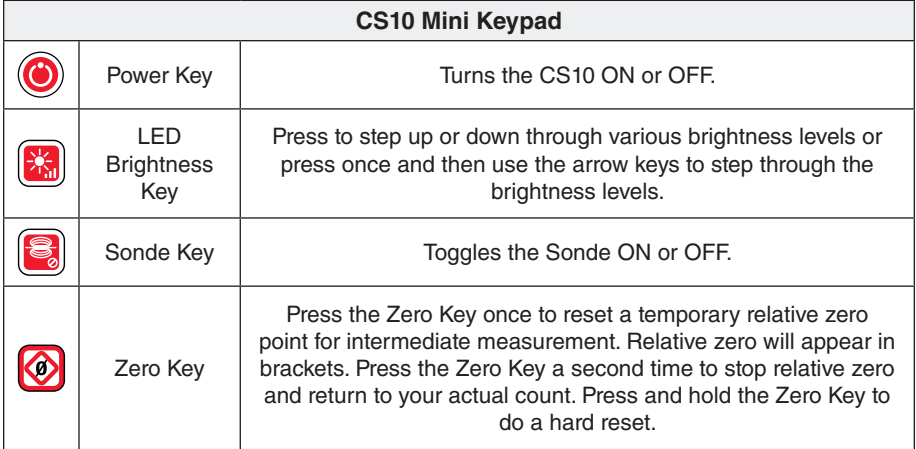

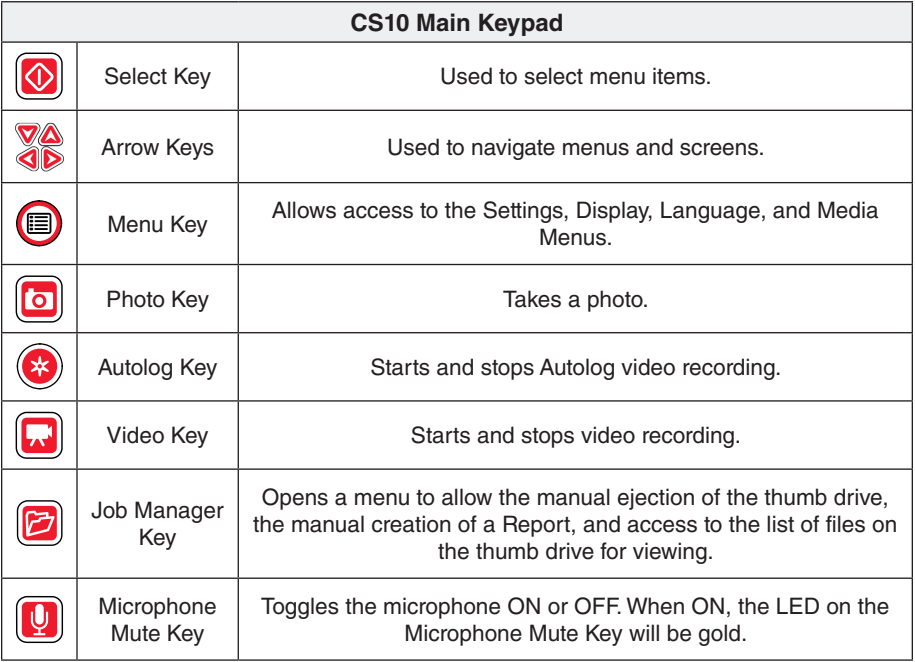

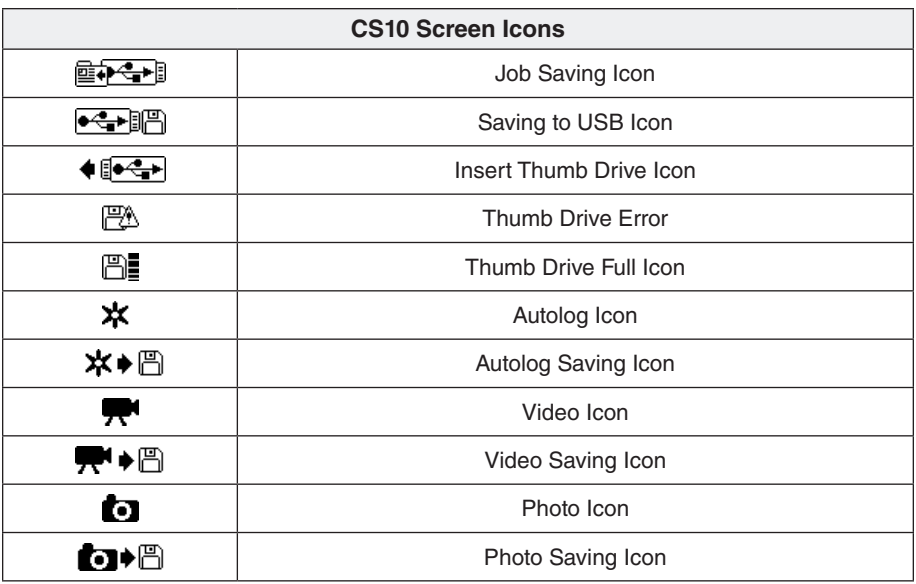

# Customizing Settings

Press the Menu Key  $\bigcirc$  to access the Main Menu to make changes to the following:

- Monitor color, contrast, and brightness
- • Time/date
- • Unit of measurement
- • Video format
- • Language preference
- Report creating preference

To exit the menu after changing the settings, press the Menu Key  $\bullet$ .

#### **Adjusting Monitor Settings**

Press the Menu Key  $\bigcirc$  to make changes to the monitor color, monitor contrast, and monitor brightness. Use the up and down Arrow Keys  $\bigotimes_{k=0}^{\infty}$  to navigate to the setting you want to adjust and the Select Key  $\circledcirc$  to choose it. Then use the Arrow Keys  $\tilde{\circledcirc}$ **VO** to increase or decrease the selected settings preference levels. View the increasing and decreasing settings on the slider bar below the menu.

#### **Adjusting Time and Date Format**

Use the left and right Arrow Keys  $\bigcircled{P}$  to scroll between the various fields. Fields that can be edited will have a blinking red outline. To change the time and date format between 12 hour to 24 hour and between MM/DD/YYYY to DD/MM/YYYY, either use the up and down Arrow Keys  $\triangle \nabla$  or push the Select Key  $\heartsuit$  within the highlighted field.

#### **Adjusting Measurement Units**

If connected to a SeeSnake Reel that contains the CountPlus cable-measurement system, the CS10 will display the cable measurement in either feet or meters. Either use the left and right Arrow Keys  $\bigcircled{P}$  or press the Select Key  $\bigcircled{P}$  to toggle between "feet," "meters," and "auto."

#### **Adjusting Video Format**

Choose from either MJPEG or MPEG4 video formats. Use the left and right Arrow Keys  $\bigcirc$  or press the Select Key  $\bigcirc$  to toggle between the video format options.

#### **Adjusting Language Preference**

To change the language used by the CS10, press the Menu Key  $\bullet$ , use the Up and Down Arrow Keys  $\Delta \nabla$  to navigate to "Language" and press the Select Key  $\Omega$ . From within the Language Menu, use Up and Down Arrow Keys  $\triangle \nabla$  to select a new language and press the Select Key  $\bullet$  to choose it.

#### **Adjusting Report Creating Preferences**

The CS10 offers two Report creating options: Auto and Manual. From the Settings Menu, press the Select Key  $\circled{2}$  to toggle between "Auto" and "Manual." By default, the CS10 is set to "Auto."

When "Auto" is selected, the CS10 will automatically create a Report after media is captured and after the thumb drive is ejected from the USB port.

When "Manual" is selected, the CS10 will not create a Report if the thumb drive is ejected. Press the Job Manager Key a to manually create a Report.

# SeeSnake HQ Software

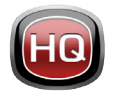

Software updates for the CS10 will be released through SeeSnake HQ.

With SeeSnake HQ, you can organize Jobs, customize Reports, generate CD/DVD versions for customers, and put Reports into a variety of file

formats for various distribution methods. The printable version of the report can be printed or emailed as a PDF file. Alternatively, a multimedia report can be viewed in a web browser or on a DVD.

SeeSnake HQ also allows you to upload reports to RIDGIDConnect, an online service for storing and sharing inspection reports. To learn more about RIDGIDConnect, visit www.ridgidconnect.com. For a complete description of SeeSnake HQ and how to use it go to www.hq.seesnake.com.

Download the latest version of SeeSnake HQ for free from www.hq.seesnake.com.

# Troubleshooting

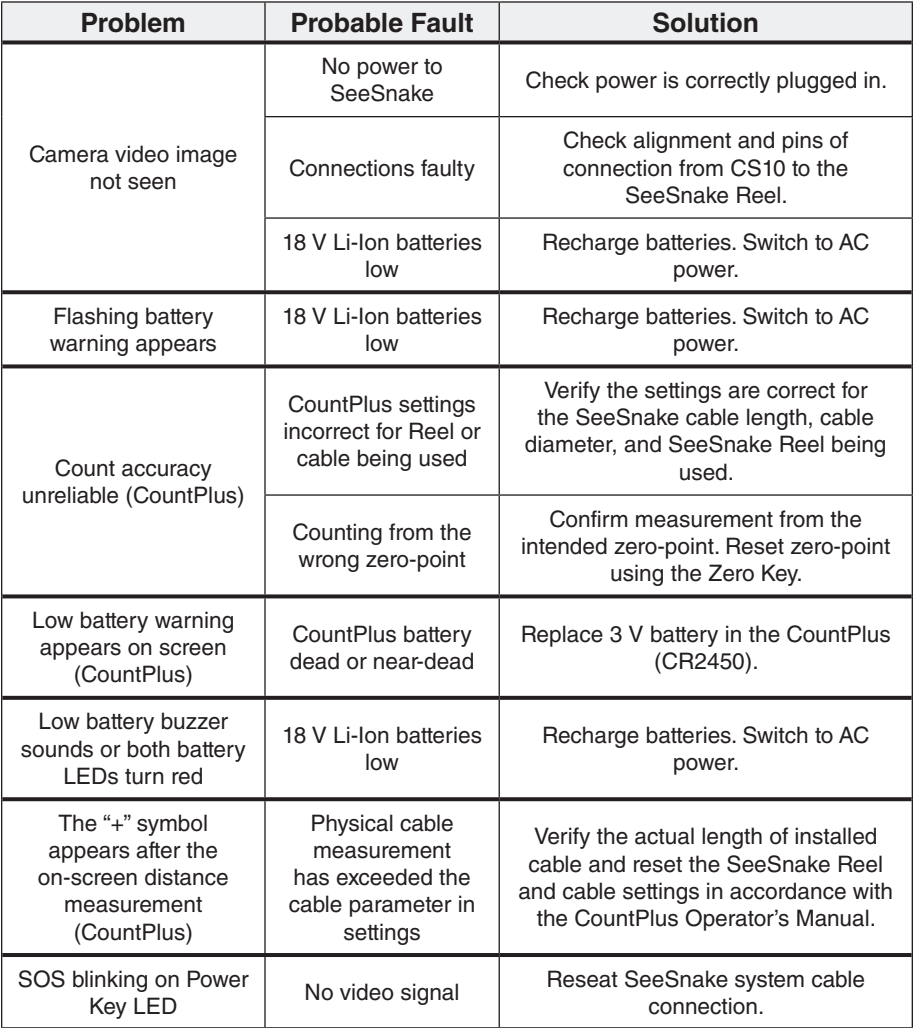

# **Contact Us**

- • Visit www.seesnake.com for updates on products, documentation, and videos.
- Visit www.RIDGID.com or www.RIDGID.eu to find your local Ridge Tool contact point.
- Contact Ridge Tool Technical Service Department by email or phone:
	- Email: rtctechservices@emerson.com
	- Phone: +1-800-519-3456 in the U.S.A. and Canada, or +32 (0) 16 380 280 in Europe.

# Guide de démarrage rapide

# AVERTISSEMENT !

Lire soigneusement les informations de sécurité au début du Manuel de l'opérateur du CS10 avant d'utiliser le CS10. Une mauvaise compréhension et un suivi incorrect du contenu des sections pertinentes à la sécurité peuvent occasionner un choc électrique, un incendie, des dégats matériels et /ou des blessures corporelles graves.

# Commencer ici

Ce Guide de démarrage rapide du CS10 fournit une vue d'ensemble des fonctions et du fonctionnement. Pour plus de détails, voir le Manuel de l'opérateur sur le CD-ROM accompagnant le CS10.

# **Composantes du CS10**

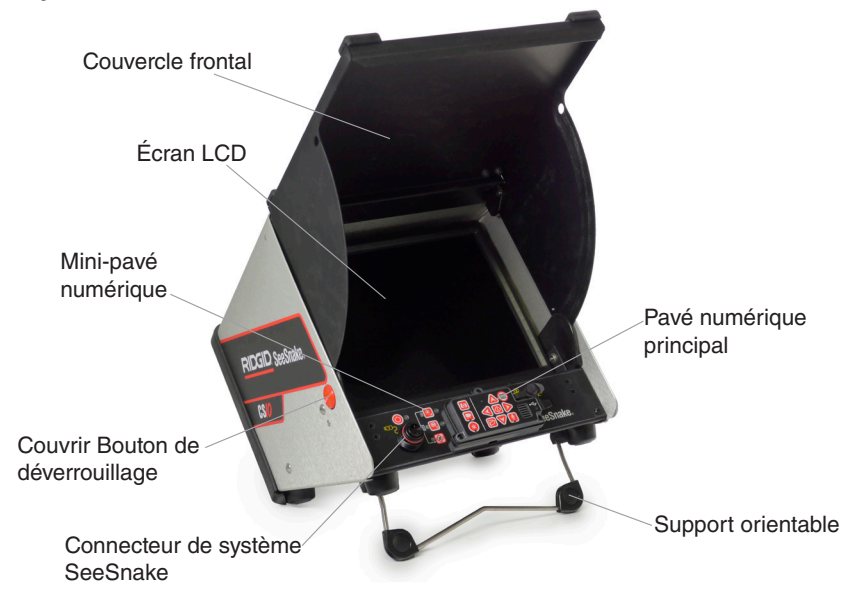

# **Mise sous tension du CS10**

Le CS10 peut être alimenté soit avec une ou deux piles Li-ion rechargeables, soit avec le câble d'alimentation externe. L'alimentation par batterie est la méthode d'alimentation préférée pour réduire le risque de choc électrique.

# Consignes d'utilisation

- 1. Incliner le CS10 légèrement en arrière et tirer le support orientable vers l'avant jusqu'à ce qu'il se verrouille.
- 2. Soulever le couvercle frontal en pressant les boutons oranges de chaque côté de l'unité et soulever le couvercle jusqu'à ce qu'il se verrouille en place.
- 3. Insérer au moins une batterie dans le réceptacle prévu à cet effet du CS10 ou brancher le câble d'alimentation externe à une prise standard.
- 4. Connecter le CS10 à un système d'inspection de caméra SeeSnake.
- 5. Appuyez sur la touche de Mise sous tension  $\bullet$  pour allumer le CS10 et la caméra.
- 6. Si vous le désirez, presser et maintenir enfoncé la touche Zéro  $\circledast$  pour remettre le compteur à zéro.
- 7. Introduire la tête de caméra dans la conduite. Procéderemiser à l'inspection de la tuyauterie conformément au manuel de l'opérateur du dévidoir SeeSnake.

#### **Port USB**

Insérer une clé USB dans le port approprié pour stocker les images et les vidéos capturées par le CS10. Le CS10 ne peut pas capturer de vidéos, de vidéos Autolog ou d'images tant qu'une clé USB n'a pas été insérée dans le port USB. La LED USB restera allumée lorsque le lecteur sera prêt à être utilisé.

#### **Travaux**

Le CS10 sauvegarde automatiquement les photos, les vidéos, et les vidéos Autolog dans le dernier travail se trouvant sur la clé USB. Le CS10 ouvre un nouveau travail s'il n'en existe pas sur la clé USB. Le CS10 sauvegarde les fichiers multimédias sur la clé USB dans une nouvelle session lorsque la clé USB a été éjectée et que le CS10 a été éteint.

#### **Enregistrement d'une vidéo Autolog**

Une vidéo Autolog capture une vidéo d'inspection hautement compressée, mais utilise un fichier de taille plus réduit que celui d'une vidéo standard. Appuyer sur la touche **a** Autolog pour démarrer et arrêter l'enregistrement d'une vidéo Autolog. La LED d'Autolog est illuminée durant l'enregistrement d'une vidéo Autolog.

Presser la touche Silencieux du microphone  $\Box$  pour couper le microphone lors de l'enregistrement d'une vidéo Autolog sans son.

Appuyer sur la touche Photo  $\textcircled{\tiny\square}$  ou sur la touche Vidéo  $\textcircled{\tiny\square}$  pour capturer des photos supplémentaires ou des vidéos avec une plus haute fréquence de trames lors de l'enregistrement d'une vidéo Autolog.

#### **Enregistrement de vidéo en cours**

Appuyez sur la touche Vidéo **pour commencer et arrêter l'enregistrement d'une** vidéo. La LED vidéo sur le pavé numérique principal est allumée lors de l'enregistrement d'une vidéo.

Une vidéo et une vidéo Autolog peuvent être enregistrées simultanément et indépendamment l'une de l'autre. Les deux types de vidéo peuvent être démarrés et arrêtés sans que l'autre type ne soit affecté.

#### **Prendre des photos**

Appuyer sur la touche Photo  $\circledcirc$  pour prendre une photo.

#### **Révision des images et des vidéos**

Pour réviser les fichiers stockés sur la clé USB, accéder la liste de contenu multimédia de l'écran Gestionnaire de travaux **D**. Dans la liste de contenu multimédia, utiliser les touches fléchées  $\triangle \nabla \triangle$  et la touche Sélection  $\textcircled{0}$  pour sélectionner les fichiers multimédia. Vous pouvez également accéder l'écran Gestionnaire de travaux du menu Principal  $\bigcirc$ .

Utiliser les touches fléchées droite et gauche **SD** pour faire défiler et rembobinner rapidement les enregistrments vidéo et Autolog.

#### **Localisation de la caméra à l'aide de la sonde**

Si vous utilisez un système d'inspection de tuyauteries SeeSnake équipé d'une sonde intégrée, détectez l'emplacement de la caméra sous le niveau du sol en utilisant un localisateur tel que RIDGID-SeekTech SR-20, SR-60, Scout™ ou NaviTrack® II.

- 1. Appuyer sur la touche Sonde du CS10 pour activer ou désactiver la sonde.
- 2. Pousser le câble d'avancement SeeSnake de 1,5 m à 3 m [5 pieds à 10 pieds] dans la tuyauterie.
- 3. Utiliser le localisateur pour déterminer la position de la sonde en le mettant sur le Mode sonde et en balayant dans la direction de l'emplacement probable de la sonde jusqu'à ce que le localisateur détecte la sonde.
- 4. Si vous le désirez, pousser le câble d'avancement SeeSnake plus en avant dans la tuyauterie et localiser à nouveau la sonde en repartant de l'emplacement précédemment localisé.
- 5. La sonde une fois détectée, utiliser les indications du localisateur pour la situer avec plus de précision. Pour des instructions plus détaillées sur la localisation de la sonde, consultez le manuel de l'opérateur du localisateur que vous utilisez.

#### **Finaliser une inspection**

Fermer les travaux en cours pour faire un rapport. La rédaction d'un rapport permet de visualiser les images et les vidéos dans un navigateur Internet.

- 1. Appuyer sur la touche Gestionnaire de travaux  $\Box$ .
- 2. Naviguer sur «Éjecter USB.»
- 3. Appuyer sur la touche Sélectionner  $\circledcirc$ .
- 4. Lorsque la LED USB s'éteint, enlever la clé USB avant d'éteindre le CS10.

#### **Livraison des rapports du la clé USB**

Après avoir fermé les Travaux en cours et avoir finalisé un rapport, enlever la clé USB du CS10 et l'insérer dans le port USB d'un ordinateur pour voir la liste des fichiers.

Double-cliquer le fichier nommé «Rapport.html» pour voir le contenu multimédia dans un navigateur Internet. Cliquer sur la vignette de chaque article médiatique dans le navigateur Internet pour voir les photos en pleine taille et pour passer les vidéos et les vidéos Autolog. Utiliser le bouton «Retour» pour retourner à la page d'origine.

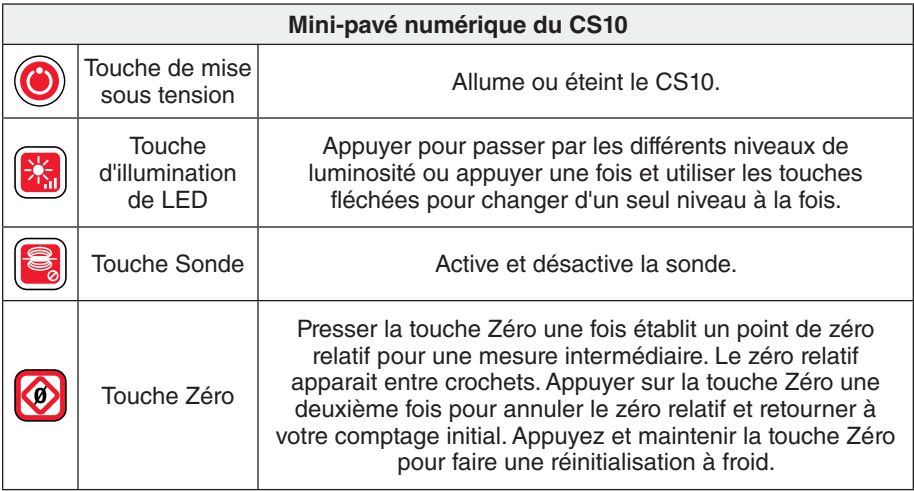

# Légendes des icônes et du pavé numérique

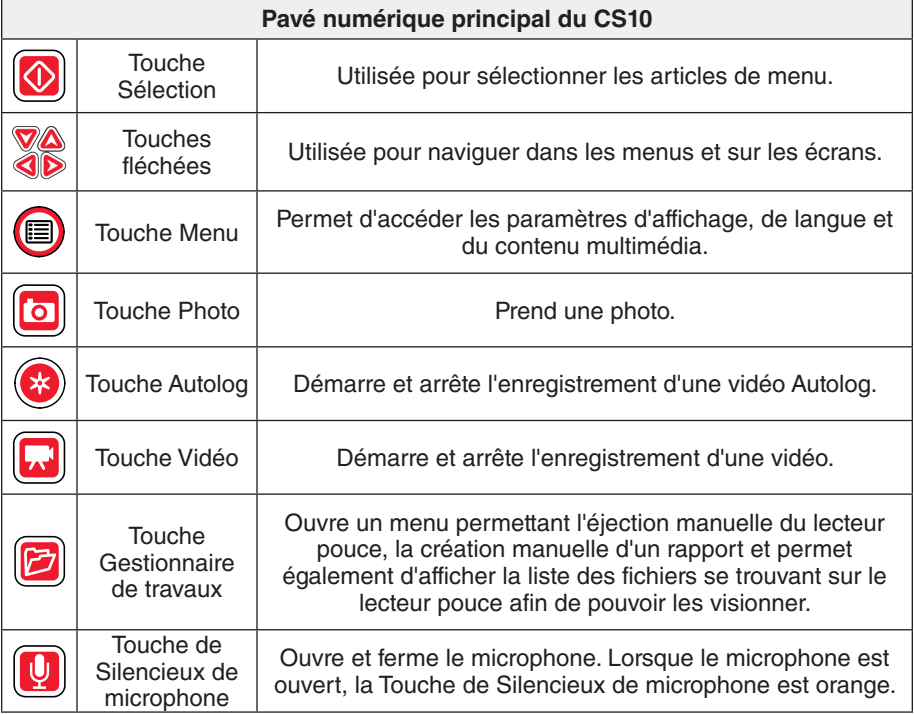

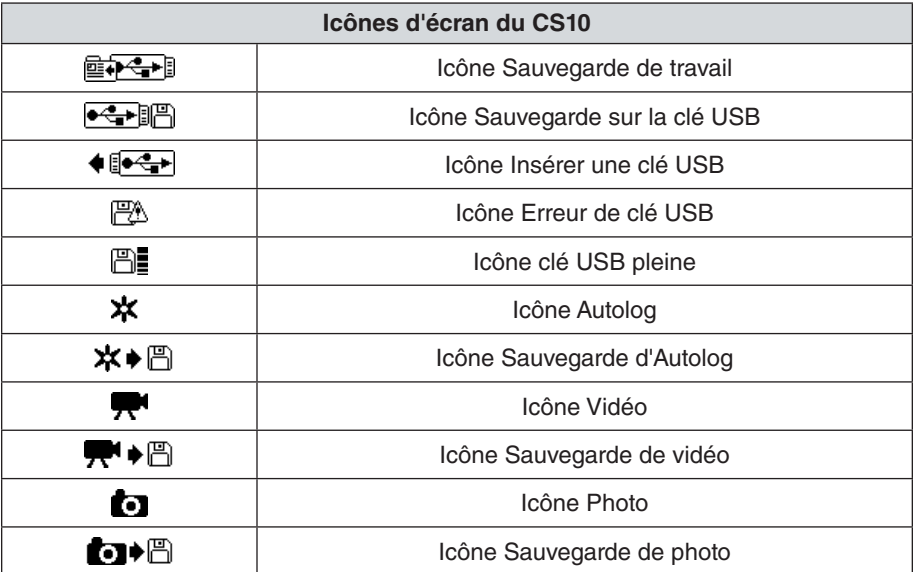

# Personnaliser les règlages

Appuyer sur la touche Menu  $\bigcirc$  pour accéder le Menu Principal et pour procéder aux changements suivants :

- • Couleur, contraste et luminosité de l'écran
- • Heure/Date
- • Unités de mesure
- • Format vidéo
- • Préférences de langue
- • Préférences de création de rapport

Pour sortir du menu après avoir changé les réglages, appuyer sur la touche Menu  $\bigcirc$ .

# **Réglages des ajustements de l'écran**

Appuyer sur la touche Menu  $\bigcirc$  pour apporter des changements de couleur, de contraste et de luminosité de l'écran. Utiliser les touches fléchées haut et bas  $\triangle$  $\triangledown$  pour naviguer sur le réglage qui doit être changé et la touche Sélection  $\circledcirc$  pour le choisir. Utiliser alors les touches fléchées  $\textcircled{N}$  pour augmenter ou diminuer les préférences de réglage. Une visualisation de l'augmentation et de la diminution des réglages est indiquée sur la barre placée sous le menu.

#### **Ajustement du format d'heure et de date**

Utiliser les touches fléchées droite et gauche <sup>10</sup> pour parcourir les champs. Les champs qui peuvent être modifiées sont indiqués par un cadre rouge clignotant. Pour changer les formats d'heure et de date de 12 heures en 24 heures et de MM/JJ/AAAA en JJ/MM/AAAA, utiliser les touches fléchées haut et bas  $\textcircled{\textbf{1}}$  ou la touche Sélection  $\circledcirc$  en la pressant dans le champ surligné.

#### **Ajustement des unités de mesure**

Si vous êtes connecté à un dérouleur SeeSnake équipé du système de mesure de câbles CountPlus, le CS10 affiche la mesure de câble en mêtres ou en pieds. Utiliser les touches fléchées droite et gauche <>>
Ou appuyer sur la touche Sélection pour permuter de «pieds» en «mètres» et en «Auto.»

# **Ajustement du format vidéo**

Choisir entre le le format vidéo MJPEG ou MPEG4. Utiliser les touches fléchées droite et gauche  $\circledP$  ou appuyer sur la touche Sélection  $\circledP$  pour permuter entre les options de format vidéo.

# **Ajustement de la préférence de langage**

Pour changer le langage utilisé par le CS10, appuyer sur la touche Menu . utiliser les touches fléchées haut et bas  $\triangle$  pour naviguer sur «Langue» et appuyer sur la touche Sélection . Dans le menu Langues, utiliser les touches fléchées haut et bas  $\Delta \nabla$  ou appuyer sur la touche Sélection  $\Omega$  pour sélectionner le langage de votre choix.

#### **Ajustement des préférences de création de rapport**

Le CS10 offre deux options de création de rapports : Auto et Manuel. Dans le menu Réglages, appuyer sur la Touche Sélection **@** pour permuter entre «Auto» et «Manuel.» Par défaut, le CS10 est configuré sur "Auto».

Lorsque l'option «Auto» est sélectionnée, le CS10 crée automatiquement un rapport après qu'un contenu multimédia ait été capturé et après que le lecteur pouce ait été éjecté du port USB.

Lorsque «Manuel» est sélectionné, le CS10 ne créera pas de rapport si le lecteur pouce est éjecté. Appuyer sur la touche Gestionnaire de travaux **D** pour créer un rapport manuellement.

# Logiciel SeeSnake HQ

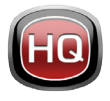

SeeSnake HQ vous permet d'organiser et d'archiver vos travaux, de personnaliser les rapports, de générer des versions CD/DVD pour vos clients et convertit les rapports en une variété de formats fichier pour des méthodes de distribution diverses.

SeeSnake HQ vous permet également de télécharger des rapports sur RIDGID-Connect, un service en ligne de stockage et de partage de rapports d'inspection. Pour en savoir plus sur RIDGIDConnect, veuillez visiter www.ridgidconnect.com.

Les mises à jour du logiciel du CS10 seront publiées par l'intermédiaire de SeeSnake HQ. Pour une description complète de SeeSnake HQ et de la façon dont il peut être utilisé, veuillez vous rendre sur www.hq.seesnake.com. Pour contacter l'équipe de soutien à la clientèle de SeeSnake HQ veuillez envoyer un courriel à hqsupport@seesnake.com.

Téléchargez la version la plus récente de SeeSnake HQ gratuitement sur www.hq.seesnake.com.

#### **Contactez nous**

- • Visitez www.seesnake.com pour les mises à jour de produits, la documentation, et des vidéos.
- • Visitez www.RIDGID.com ou www.RIDGID.eu pour trouver votre point de contact Ridge Tool local.
- • Contacter le Département des services techniques de RIDGID en envoyant un courriel à rtctechservices@emerson.com ou, aux États-Unis et au Canada en appelant le 800-519-3456.

# Dépannage

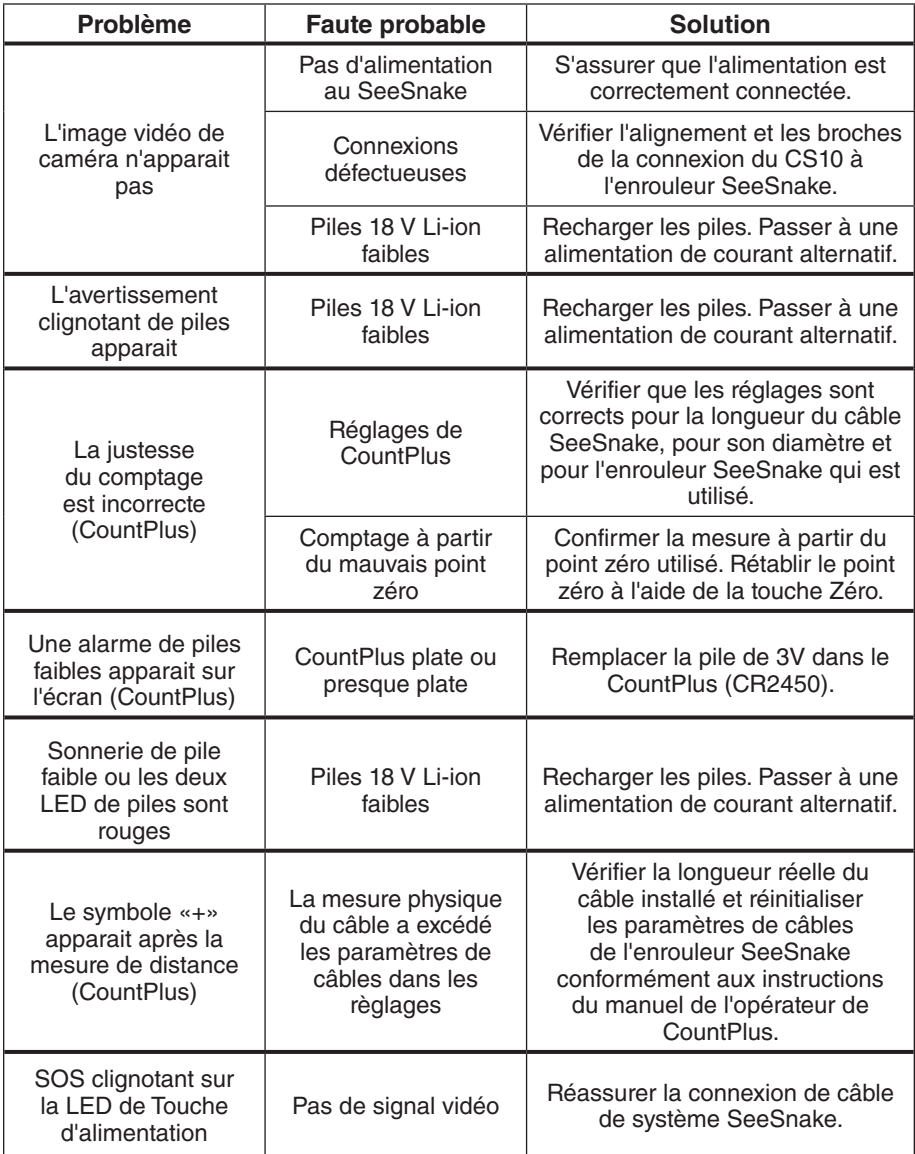

# Guía de inicio rápido

# A **:ADVERTENCIA!**

Lea cuidadosamente la información de seguridad que se encuentra el inicio del manual del operador antes de utilizar el CS10. Existe el riesgo de descargas eléctricas, incendio, daños a propiedad y/o lesiones personales serias si no se comprenden y se siguen los contenidos de las secciones de seguridad.

# Comience aquí

La guía de inicio rápido del CS10 brinda una visión general de la función y la operación. Para más detalles, consulte el manual del operador en el CD-ROM que incluye el CS10.

#### **Componentes del CS10**

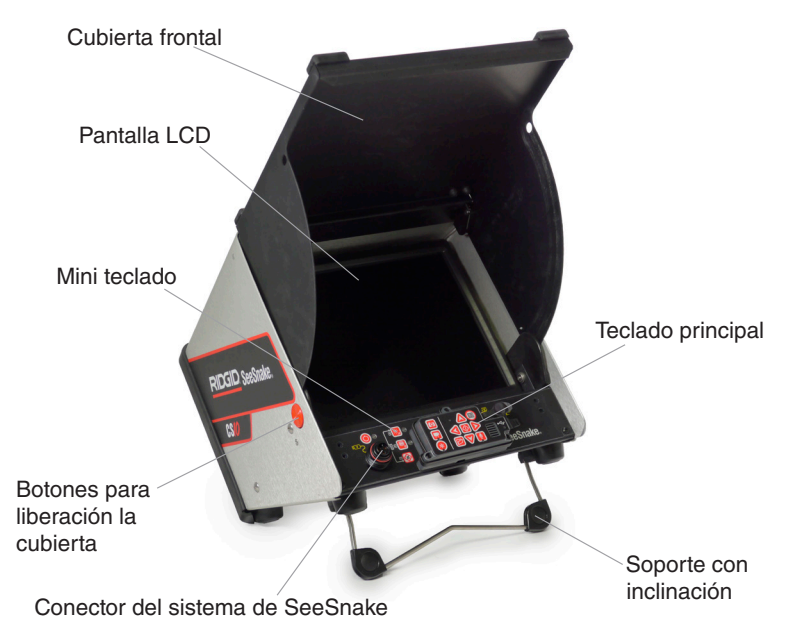

#### **Alimentación del CS10**

El CS10 puede ser alimentado tanto por una o dos baterías recargables de ión de litio como por el cable de energía externa. Para reducir el riesgo de descargas eléctricas, utilice preferiblemente las baterías como método de alimentación.

# Instrucciones de operación

- 1. Incline ligeramente el CS10 hacia atrás y tire hacia adelante en el soporte con inclinación hasta que se fije en el lugar.
- 2. Levante la cubierta frontal presionando los botones naranjas que se encuentran ubicados a los lados de la unidad y levante la cubierta hasta que se fije de manera segura.
- 3. Inserte al menos una batería en el compartimiento de baterías del CS10 o conecte el cable de energía externa a un tomacorriente estándar.
- 4. Conecte el CS10 a un sistema de inspección de cámara de SeeSnake.
- 5. Presione la tecla de encendido/apagado o para encender el CS10 y la cámara.
- 6. Si lo desea, mantenga presionada la tecla Cero **@** para restablecer el contador a cero.
- 7. Empuje el cabezal de la cámara a través de la línea. Realice la inspección de la tubería de acuerdo con el manual del operador del carrete de SeeSnake.

#### **Puerto USB**

Inserte una memoria portátil en el puerto USB para guardar las imágenes y los videos que han sido capturados por el CS10. El CS10 no podrá capturar videos, videos de registro automático o fotografías hasta que se haya insertado una memoria portátil en el puerto USB. El LED de la USB estará encendido de manera continua cuando esté lista para usarse.

#### **Trabajos**

El CS10 guarda automáticamente fotografías, videos y videos de registro automático en el último trabajo de la memoria portátil. El CS10 abrirá un nuevo trabajo si no hay uno en la memoria portátil. El CS10 guardará archivos multimedia en una nueva sesión en la memoria portátil cuando la memoria sea expulsada y cuando el CS10 se apague.

#### **Grabación de un Video de Registro Automático**

El video de registro automático captura un video de una inspección en formato de alta compresión, pero utiliza menos espacio que un video estándar. Presione la tecla de registro automático  $\bullet$  para comenzar y detener la grabación de un video de registro automático. El LED de registro automático se encenderá durante la grabación del registro automático.

Presione la tecla del silenciador del micrófono  $\Box$  para apagar el micrófono y para grabar un video de registro automático sin audio.

Presione la tecla de fotografía  $\textcircled{a}$  o la tecla de video  $\textcircled{a}$  para capturar fotografías adicionales o videos con mayor número de cuadros por segundo al estar grabando un video de registro automático.

#### **Grabación de video**

Presione la tecla de video  $\Box$  para comenzar y detener la grabación de un video. El LED de video que se encuentra en el teclado principal se encenderá durante la grabación de un video.

Se pueden grabar videos y videos de registro automático de manera simultánea e independientes uno del otro. Ambos tipos de grabación de video pueden iniciar y detenerse sin afectar al otro.

#### **Tomando fotografías**

Para tomar una fotografía, presione la tecla de fotografía ...

#### **Revisando imágenes y videos**

Para revisar los archivos almacenados en la memoria portátil USB, ingrese a la lista de medios desde la pantalla de administrador de trabajos **D**. En la lista de medios, utilice las teclas direccionales  $\triangle \triangledown \triangle \triangledown$  y la tecla Seleccionar  $\heartsuit$  para seleccionar los archivos multimedia. Además, también puede tener acceso a la pantalla de administrador de trabajos desde el menú principal  $\bigcirc$ .

Utilice las teclas direccionales derecha e izquierda  $\bigcirc$  para adelantar y rebobinar las grabaciones de video y de registro automático.

#### **Localización de la cámara empleando la sonda**

Si se utiliza un sistema de inspección de tuberías de SeeSnake con una sonda integrada, detecte la ubicación de la cámara usando un localizador como el RIDGID-SeekTech SR-20, SR-60, Scout™ o NaviTrack® II.

- 1. Presione la tecla de sonda  $\blacksquare$  en el CS10 para encender y apagar la sonda.
- 2. Introduzca el cable de empuje de SeeSnake de 1.5 m a 3 m [5 pies a 10 pies] en el tubo.
- 3. Utilice el localizador para obtener la posición de la sonda estableciéndola en modo de sonda y examinando en dirección a la probable ubicación de la sonda hasta que el localizador la detecte.
- 4. Si así lo desea, extienda más el cable de empuje de SeeSnake a traves de la tubería y localice la sonda nuevamente a partir de la posición previa localizada.
- 5. Una vez que haya detectado la Sonda, utilice las indicaciones para apuntar a su ubicación con precisión. Para obtener instrucciones más detalladas sobre la localización de la sonda, consulte el manual del operador del modelo de localizador que está utilizando.

#### **Completando una inspección**

- 1. Cierre los trabajos presentes para hacer un reporte. La elaboración de un reporte permitirá que las imágenes y los videos puedan ser vistos en cualquier navegador web. Presione la tecla de administrador de trabajos **.**
- 2. Vaya a la opción "Expulsar USB."
- 3. Presione la tecla Seleccionar  $\circledR$ .
- 4. Cuando la luz del LED de la memoria USB se haya apagado, retírela antes de apagar el CS10.

#### **Entrega de reportes por medio de una memoria portátil**

Después de cerrar los trabajos presentes y finalizar un reporte, retire la memoria portátil del CS10 e insértela en el puerto USB de una computadora para ver la lista de archivos.

Haga doble clic en el archivo llamado "report.html" para ver los archivos multimedia en un navegador web. Haga clic en la vista previa de cada archivo multimedia en el navegador web para ver las fotos en tamaño completo y para reproducir los videos y los videos de registro automático. Utilice el botón de retroceso del navegador para regresar a la página de inicio.

#### **Mini teclado del CS10** Tecla de encendido/ Enciende o apaga el CS10. apagado Presione arriba o abajo para aumentar o disminuir los Tecla de brillo niveles de brillo, o presiónela una vez y utilice las teclas del LED direccionales para cambiar el nivel. Tecla de sonda Enciende o apaga la sonda Presione la tecla Cero una vez para restablecer un punto cero relativo temporal para mediciones intermediarias. El cero relativo aparecerá entre paréntesis. Presione el Botón O Tecla Cero Cero una segunda vez para detener el cero relativo y volver al conteo actual. Presione y mantenga la Tecla Cero para hacer un restablecimiento completo.

# Lectura del teclado e íconos

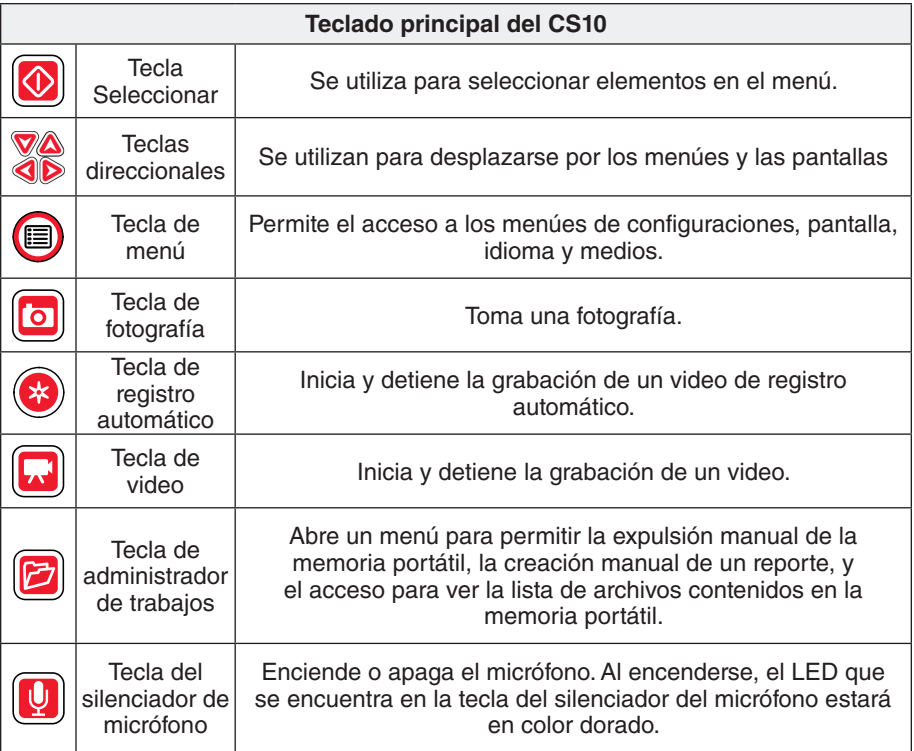

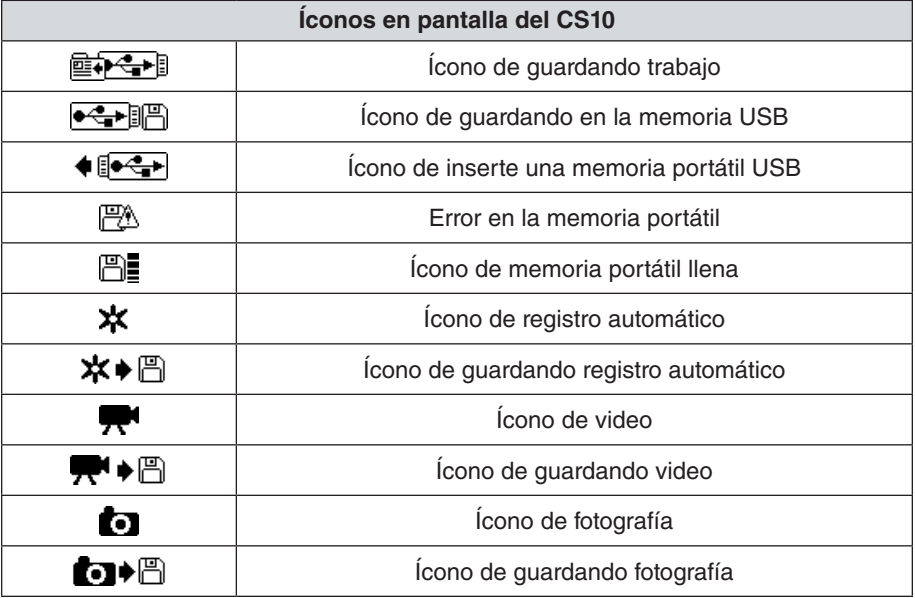

# Configuración de personalización

Presione la tecla de menú **i p**ara ingresar al menú principal y hacer cambios a las siguientes opciones:

- • Color, contraste y brillo del monitor,
- hora/fecha.
- unidad de medida.
- formato de video.
- • preferencia de idioma y
- • preferencias de creación de reportes.

Para salir del menú después de haber cambiado las configuraciones, presione la tecla de menú $\mathbf{0}$ .

#### **Ajustando las configuraciones del monitor**

Presione la tecla de menú  $\bigcirc$  para hacer cambios al color, contraste y brillo del monitor. Utilice las teclas direccionales arriba y abajo  $\Delta \nabla$  para desplazarse a la opción que desea ajustar y la tecla Seleccionar  $\circledcirc$ .

#### **Ajustando el formato de hora y fecha**

Utilice las flechas direccionales izquierda y derecha  $\Delta \nabla$  para desplazarse entre los diversos campos. Los campos que pueden ser editados tendrán un contorno rojo parpadeante. Para cambiar el formato de hora y fecha entre 12 horas y 24 horas y entre MM/DD/YYYY y DD/MM/YYYY, utilice las flechas direccionales arriba y abaio  $\Delta \nabla$  o presione la tecla Seleccionar  $\Omega$ .

#### **Ajustando las unidades de medición**

Si se conecta a un carrete de SeeSnake que contenga el sistema de medición de cable CountPlus, el CS10 mostrará la medida de cable en pies o metros. Utilice las teclas direccionales izquierda y derecha  $\mathbb{Q}$  o presione la tecla Seleccionar  $\mathbb{Q}$ para alternar entre pies, metros y automático.

#### **Ajustando el formato de video**

Elija entre los formatos de video MJPEG o MPEG4. Utilice las teclas direccionales izquierda y derecha  $\mathbb{Q}$  o presione la tecla Seleccionar  $\mathbb Q$  para alternar entre las opciones de formato de video.

# **Ajustando preferencias de idioma**

Para cambiar el idioma que está usando el CS10, presione la tecla menú  $\bullet$ , utilice las teclas direccionales arriba y abajo  $\triangle$  para desplazarse a "Idioma" y presione la tecla Seleccionar  $\bigcirc$ . Desde el menú de idioma, utilice las teclas direccionales arriba y abajo  $\textcircled{S}\nabla$  para seleccionar un nuevo idioma, y presione la tecla Seleccionar  $\textcircled{S}$ para elegirlo.

#### **Ajustando las preferencias de la creación de reportes**

El CS10 ofrece dos opciones de creación de reportes: automática o manual. Desde el menú de configuraciones, presione la tecla Seleccionar **@** para alternar entre "automático" y "manual." De manera predeterminada, el CS10 estará configurado en "automático."

Cuando la opción "automático" sea seleccionada, el CS10 automáticamente creará un reporte después de haber capturado un elemento de medios y después de que la memoria portátil haya sido expulsada del puerto USB.

Cuando la opción "manual" sea seleccionada, el CS10 no creará un reporte si la memoria portátil es expulsada. Presione la tecla de administrador de trabajos para crear un reporte manualmente.

#### **Software de SeeSnake HQ**

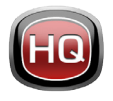

Con SeeSnake HQ, usted puede organizar y archivar sus trabajos, personalizar reportes, generar versiones en CD o DVD para sus clientes, y guardar reportes en varios tipos de formatos para distintos métodos de distribución.

El SeeSnake HQ también le permite cargar reportes a RIDGIDConnect, un servicio online para almacenamiento y distribución de reportes de inspección. Para conocer más acerca de RIDGIDConnect, visite www.ridgidconnect.com. Las actualizaciones del software para el CS10 se liberarán a través de SeeSnake HQ.

Para una descripción completa de SeeSnake HQ y la manera de utilizarlo, visite www.hq.seesnake.com. Para contactar al equipo de soporte de SeeSnake HQ, envíe un email a HQSupport@SeeSnake.com. Usted puede descargar la última versión de SeeSnake gratis desde www.hq.seesnake.com.

# Contáctenos

- • Visite www.seesnake.com para enterarse de actualizaciones en productos, documentación y videos.
- • Visite www.RIDGID.com o www.RIDGID.eu para encontrar el contacto de Ridge Tools más cercano.
- • Contacte al Departamento de Servicio Técnico de Ridge Tool enviando un correo electrónico a rtctechservices@emerson.com o, si se encuentra en EE.UU. o Canadá, llame al 800-519-3456.

# Solucionador de problemas

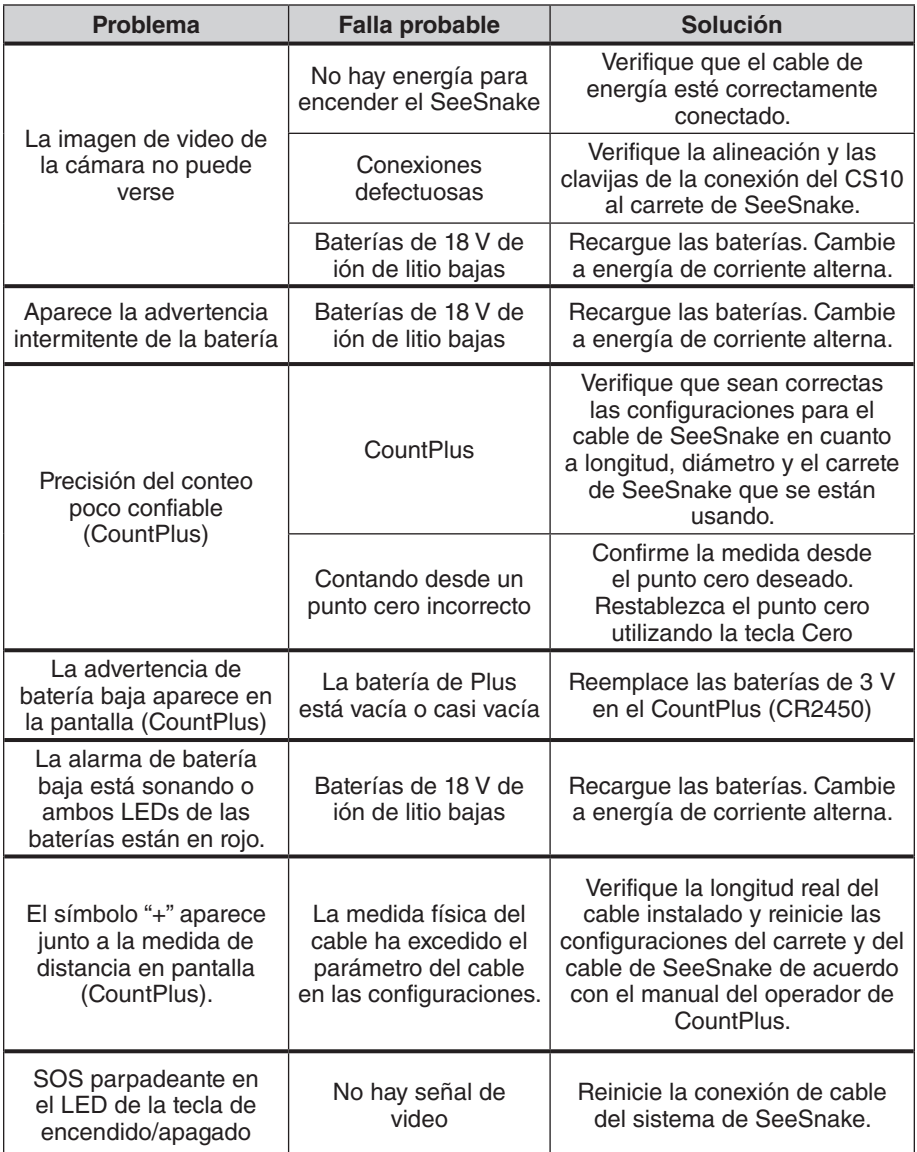

# Guia de Início Rápido

# ATENÇÃO!

Leia as informações no início do Manual do Operador do CS10 com atenção antes de usar o CS10. Não entender e seguir o conteúdo das seções sobre segurança pode resultar em choque elétrico, danos materiais e/ou ferimentos graves.

# Comece aqui

Este Guia de Início Rápido do CS10 fornece uma visão geral da função e da operação do CS10. Para obter mais detalhes, consulte o Manual do Operador que acompanha o CS10.

#### **Componentes do CS10**

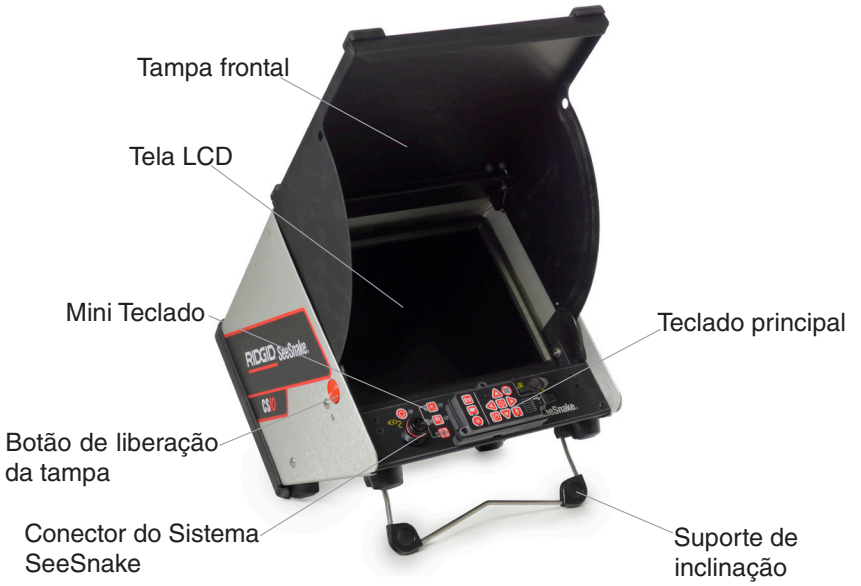

# **Alimentação do CS10**

O CS10 pode ser alimentado por uma ou duas baterias recarregáveis Li-Ion ou pelo cabo de energia externo. Para reduzir o risco de choque elétrico, use baterias como o método de alimentação preferencial.

# Instruções de operação

- 1. Incline o CS10 ligeiramente para trás e empurre-o no suporte de inclinação para frente até encaixar no lugar.
- 2. Levante a tampa frontal pressionando os botões de liberação cor de laranja de cada lado da unidade e levante a tampa até fixá-la no lugar.
- 3. Insira pelo menos uma bateria no compartimento de bateria do CS10 ou conecte o cabo de energia a uma tomada padrão.
- 4. Conecte o CS10 a um sistema de inspeção com câmera SeeSnake.
- 5. Pressione o interruptor <sup>o</sup> para ligar o CS10 e a câmera.
- 6. Se desejar, pressione e mantenha pressionada a tecla Zero **@** para zerar o contador.
- 7. Empurre a cabeça da câmera através da linha. Faça a inspeção do cano de acordo com o manual do operador do SeeSnake Reel.

#### **Porta USB**

Insira um pen drive na porta USB para armazenar imagens e vídeos capturados pelo CS10. O CS10 não captura vídeo, vídeo RegAuto ou fotos até que um pen drive seja inserido na porta USB. O LED da USB ficará aceso continuamente quando pronto para uso.

#### **Serviços**

O CS10 salva automaticamente fotos, vídeos e vídeos RegAuto para o serviço mais recente no pen drive. O CS10 abre um novo serviço quando ainda não existe um serviço no pen drive. O CS10 salva arquivos de mídia em uma nova sessão no pen drive quando o pen drive é ejetado e quando o CS10 é desligado.

#### **Fotografando**

Pressione a tecla Foto **o** para tirar uma foto.

#### **Gravando vídeo RegAuto**

O vídeo RegAuto captura um vídeo altamente compactado de uma inspeção usando um tamanho de arquivo menor do que um vídeo normal. Pressione a tecla RegAuto  $\bullet$  para iniciar e parar a gravação de vídeo RegAuto. O LED RegAuto também ficará aceso durante a gravação de vídeo RegAuto.

Pressione a tecla Microfone mudo  $\blacksquare$  para desligar o microfone e para gravar um vídeo RegAuto sem áudio.

Pressione a tecla Foto ou Video para capturar fotos adicionais ou clipes de vídeo com taxas de quadros mais altas durante a gravação de um vídeo RegAuto.

#### **Gravando vídeo**

Pressione a tecla Vídeo **D** para iniciar e parar a gravação de um vídeo. O LED Vídeo LED no teclado principal também ficará aceso durante a gravação de vídeo.

É possível gravar simultaneamente vídeo e vídeo RegAuto, independentes um do outro. Os dois tipos de gravação de vídeo podem ser iniciados e parados sem afetar o outro.

#### **Visualização de imagens e vídeo**

Para visualizar os arquivos armazenados no pen drive, acesse a Lista de Mídia na tela do Gerente de Servico **.** Na Lista de Mídia, utilize as teclas de setas  $\triangle$ **VID** e a tecla de seleção **O** para selecionar os arquivos de mídia. Também é possível acessar a tela Gerente de serviço a partir do menu principal  $\bullet$ .

Use as teclas de setas  $\bigcirc$  para avançar ou retroceder o vídeo e gravações de RegAuto.

#### **Localização da Câmera através da Sonda**

Ao usar um sistema de inspeção de canos SeeSnake com uma Sonda incorporada, detecte a localização da câmera sob o solo usando um localizador como o RIDGID-SeekTech SR-20, SR-60, Scout™ ou NaviTrack® II.

- 1. Pressione a tecla Sonda **D** no CS10 para ligar e desligar a Sonda.
- 2. Insira o cabo SeeSnake, de 1.5 m a 3 m [5 ft a 10 ft] no cano.
- 3. Use o localizador para encontrar a posição da Sonda configurando o modo de Sonda e escaneando na direção de localização provável da sonda, até que o localizador a detecte.
- 4. Se desejar, estenda o cabo de tração SeeSnake mais para dentro do cano e localize a Sonda novamente começando pela posição localizada anteriormente.
- 5. Quando detectar a Sonda, use as indicações do localizador para determinar sua localização exata. Para obter instruções detalhadas sobre localização da Sonda, consulte o manual do operador para o modelo de localizador em uso.

#### **Concluindo uma inspeção**

Feche os Serviços atuais para gerar um Relatório. Gerar um Relatório permitirá que as imagens e vídeos sejam visualizados em qualquer navegador da web.

- 1. Pressione a tecla Gerente do Serviço .
- 2. Navegue para "Ejetar USB."
- 3. Pressione a tecla Selecionar  $\circledR$ .
- 4. Quando o LED de USB apagar, remova o pen drive antes de desligar o CS10.

#### **Fornecendo Relatórios usando o pen drive**

Após fechar o Serviço atual e finalizar o Relatório, remova o pen drive do CS10 e insira-o na porta USB no computador para visualizar a lista de arquivos.

Clique duas vezes no arquivo chamado "report.html" para visualizar o arquivo de mídia no navegador. Use o botão "Voltar" do navegador para retornar à página inicial. Use o botão "Voltar" do navegador para retornar à página inicial.

# Legendas do teclado e ícones

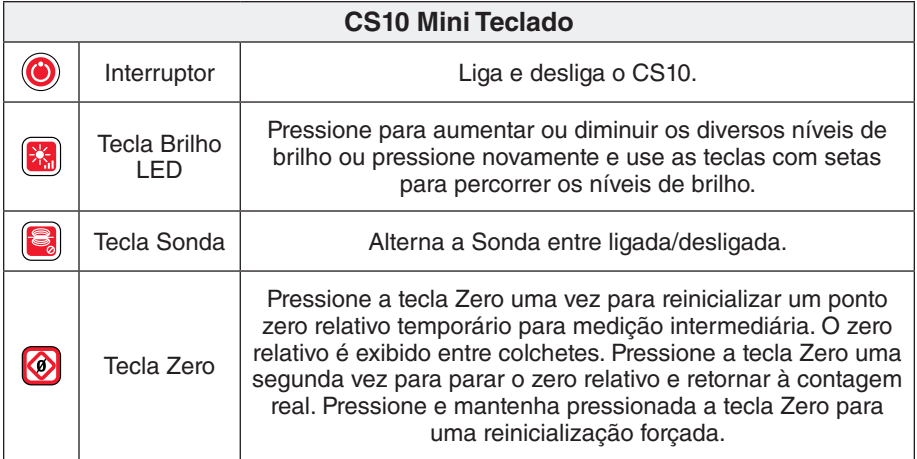

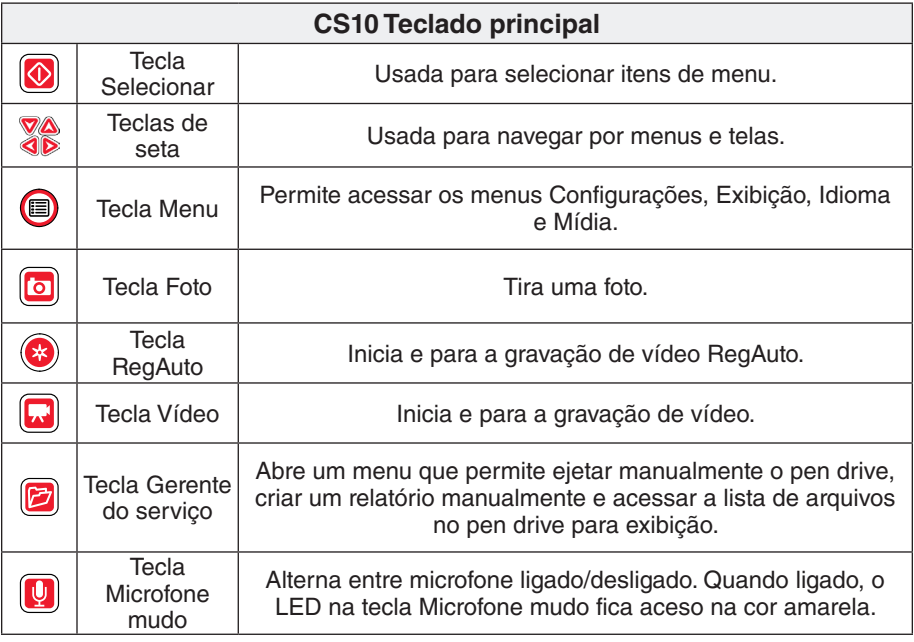

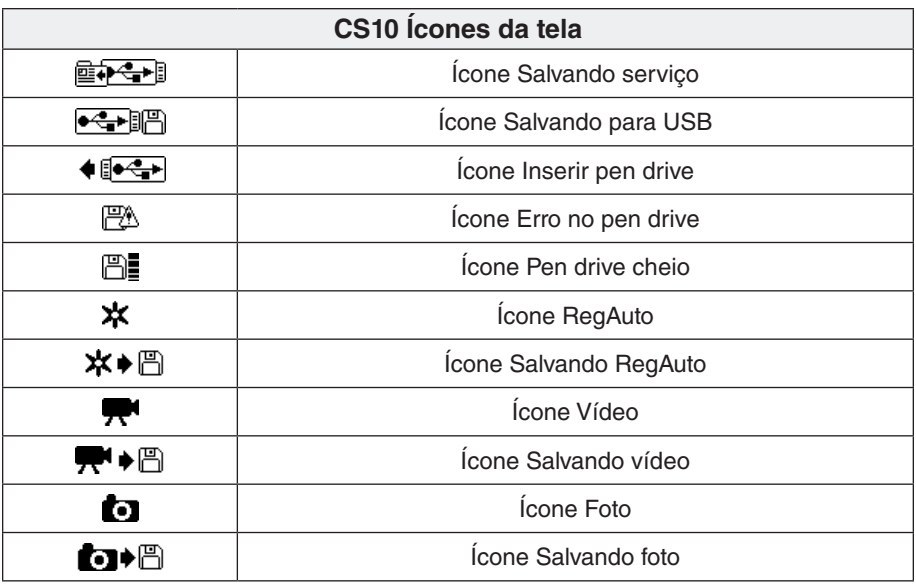

# Personalizando as configurações

Pressione a tecla de Menu  $\bigcirc$  para acessar Menu principal e modificar os seguintes campos:

- Cor, contraste e brilho do monitor
- Hora/data
- • Unidade de medida
- • Formato de vídeo
- • Preferência de idioma
- • Preferência de geração de relatório.

Para sair do menu após alterar as configurações, pressione a tecla Menu .

# **Ajustando a configuração do monitor**

Pressione a tecla Menu  $\bigcirc$  para alterar a cor, o contraste e o brilho do monitor. Use as teclas com setas para cima e para baixo  $\Delta \nabla$  para navegar até o ajuste desejado e pressione a tecla Selecionar @ para selecionar. Use as teclas de seta **△▽くD** para aumentar ou diminuir os níveis de preferências selecionados. Veja o aumento ou redução dos ajustes na barra deslizante sob o menu.

# **Ajustando o formato de hora e data**

Use as teclas com setas para a esquerda e para a direita <a>
para alternar entre os diferentes campos. Os campos editáveis possuem um contorno vermelho piscante. Para alterar o formato de hora e data de 12 horas para 24 horas e de MM/DD/AAAA para DD/MM/AAAA, use as teclas com setas para cima e para baixo  $\Delta \nabla$  ou pressione a tecla Selecionar  $\Omega$  no campo destacado.

#### **Ajustando as unidades de medida**

Quando conectado a um SeeSnake Reel que contenha o cabo do sistema de medidas CountPlus, o CS10 exibirá o cabo de medidas tanto em pés quanto em metros. Use as teclas com setas para a esquerda e para a direita  $\mathbb{Q}$  ou pressione a tecla Selecionar **@** para alternar entre "pés," "metros" e "auto."

#### **Ajustando o formato de vídeo**

Selecione o formato de vídeo MJPEG ou MPEG4. Use as teclas com setas para a esquerda e para a direita  $\bigcircled{1\!\!\!\!D}$  ou pressione a tecla Selecionar  $\bigcircled{2\!\!\!\!D}$  para alternar entre as opções de formato de vídeo.

#### **Ajustando a preferência de idioma**

Para mudar o idioma usado pelo CS10, pressione a tecla Menu  $\bullet$ , use as teclas com setas para baixo e para cima  $\Delta \nabla$  para navegar até "Idioma" e pressione a tecla Selecionar  $\circled{2}$ . No menu Idioma, use as teclas com setas para cima e para baixo  $\Delta \nabla$  para selecionar um novo idioma e pressione a tecla Selecionar  $\Omega$  para selecionar.

#### **Ajustando as preferências de geração de relatório**

O CS10 oferece duas opções de geração de Relatórios: Auto e Manual. No menu Configurações, pressione a tecla Selecionar **@** para alternar entre "Auto" e "Manual." Por padrão, o CS10 está configurado para "Auto."

Com "Auto" selecionado, o CS10 gera automaticamente um Relatório após capturar mídia e após ejetar o pen drive da porta USB.

Com "Manual" selecionado, o CS10 não gera um Relatório quando o pen drive é ejetado. Pressione a tecla Gerente do servico **o** para gerar um Relatório manualmente.

# Software SeeSnake HQ

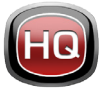

Atualizações de software para o CS10 serão lançadas através do SeeSnake HQ.

Com o SeeSnake HQ, você pode organizar Serviços, personalizar Relatórios, gerar versões em CD/DVD para clientes e colocar os Relatórios em diferentes formatos de arquivos para vários métodos de distribuição. A versão para impressao do relatório pode ser impressa ou enviada por e-mail como um arquivo PDF. Também é possível visualizar um relatório multimídia em um navegador da web ou em DVD.

O SeeSnakeHQ também permite carregar relatórios para o RIDGIDConnect, um serviço on-line para armazenar e compartilhar relatórios de inspeção. Para saber mais sobre o RIDGIDConnect, visite www.ridgidconnect.com. Para obter uma descrição completa do SeeSnake HQ e como usá-lo, visite www.hq.seesnake.com.

A versão mais recente do SeeSnake HQ está disponível para download gratuito em www.hq.seesnake.com. Para contatar a equipe de suporte do SeeSnake HQ, envie um e-mail para hqsupport@seesnake.com.

#### **Entre em contato conosco**

- • Acesse www.seesnake.com para atualizações de produtos, documentação e vídeos.
- • Visite www.RIDGID.com.br, www.RIDGID.com, ou www.RIDGID.eu para informações sobre seu ponto de contato Ridge Tool.
- • Contate o Departamento Técnico da Ridge por e-mail ou telefone:
	- • E-mail:
		- • centrodeservicos.ridgid@emerson.com
		- rtctechservices@emerson.com
	- • Telefone:
		- • 0800 77 10007 na Brasil
		- • +1-800-519-3456 nos EUA e Canada
		- • +32 (0) 16 380 280 na Europa.

# Solução de problemas

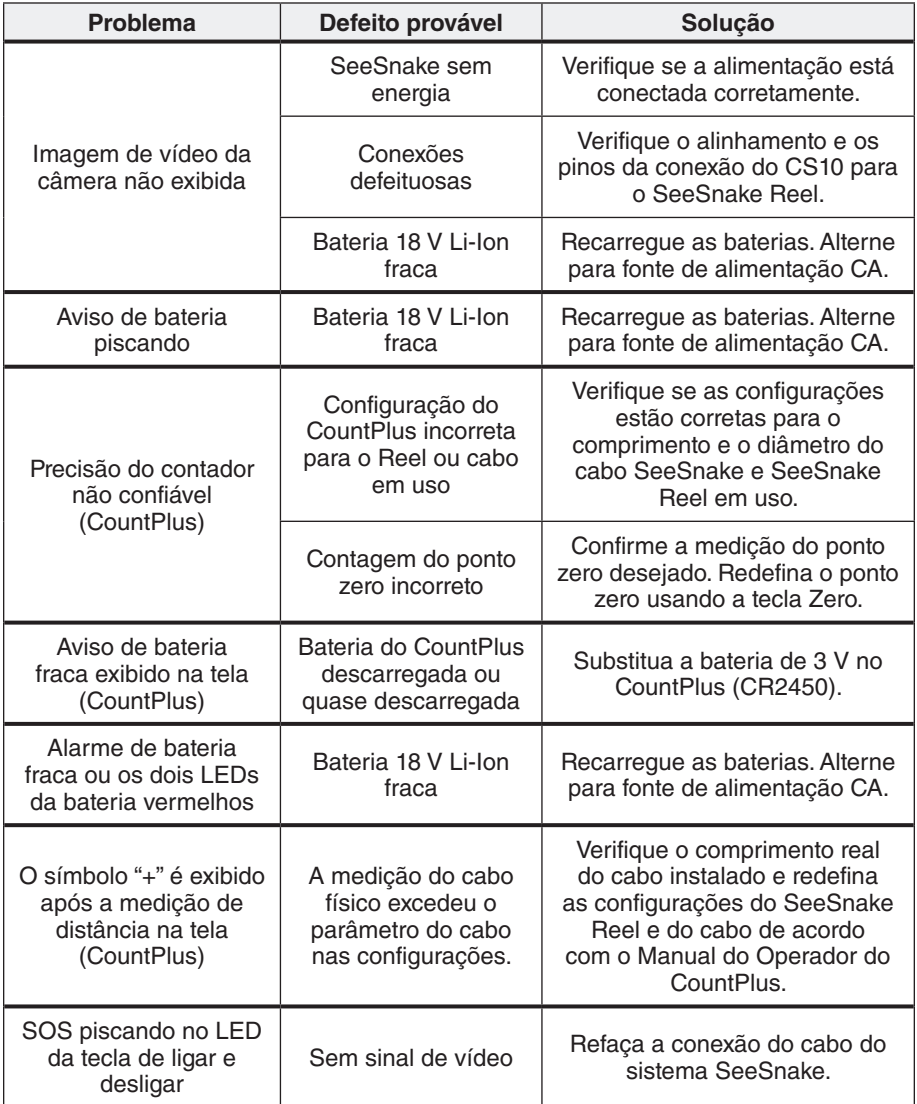

#### **Ridge Tool Company**

400 Clark Street Elyria, Ohio 44035-6001 U.S.A.

**www.RIDGID.com**

1-800-474-3443

# **Ridge Tool Europe**

Research Park Haasrode 3001 Leuven Belgium

**www.RIDGID.eu**

+ 32 (0)16 380 280

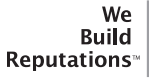

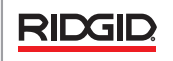

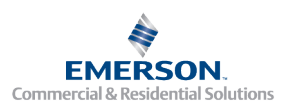

# **EMERSON. CONSIDER IT SOLVED.<sup>™</sup>** © 2012 RIDGID, Inc.

742-042-648-0A-P3 Rev D